# **HANDLEIDING**

## AANMELDEN SCHOLEN

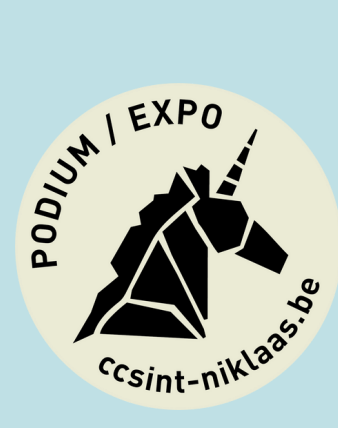

## **INSCHRIJVINGS-METHODE**

### Je kan als

cultuurverantwoordelijke te allen tijde het overzicht raadplegen van alle – door jouw school geboekte – voorstellingen. Welke klas ging nu ook weer naar wat kijken? Hoeveel was de ticketprijs? Wat is het aanvangsuur? ...

Je kan deze handleiding gebruiken als een stap-voor-stapbrochure om deze digitale inschrijfmodule te leren kennen.

Kan deze handleiding je niet verder helpen? Mail dan gerust naar scholen@sint-niklaas.be

## **STAP 1: AANMELDEN**

Het aanmelden is de eerste en heel cruciale stap in het inschrijvingsproces

## **1.1 REGISTREER ALS CULTUUR-VERANTWOORDELIJKE**

De persoon die zich als eerste registreert, maakt het profiel aan van de school en is meteen ook de cultuurverantwoordelijke van dit schoolprofiel.

## **1.2 REGISTREER ALS LEERKRACHT**

Je registreert je als leerkracht en koppelt je aan een school. Iedere leerkracht die een profiel aanmaakt moet zich verbinden aan de juiste school. De cultuurverantwoordelijke van deze school keurt het profiel van de nieuwe leerkracht goed. Dit is een ingebouwd veiligheidsmechanisme. Daarnaast kan iedere leerkracht voor zijn eigen klas de reservering maken. Uiteraard kan ook één leerkracht alle schoolvoorstellingen reserveren.

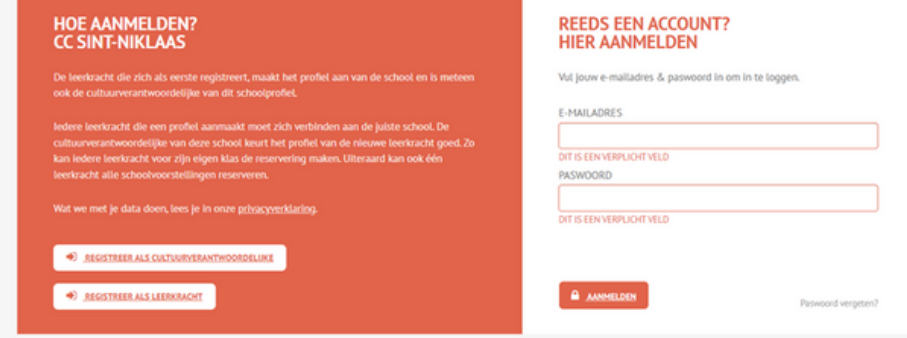

## **1.1 REGISTREER ALS CULTUUR- VERANTWOORDELIJKE**

## **HOE REGISTREREN?**

- le surft naar scholen.ccsint-niklaas.be
- Je klikt op "aanmelden"
- le klikt op "registreren"
- Er verschijnt een invulformulier met vier ondertitels:

## **1. Gegevens van de school**

Hier vul je de gegevens van je school aan. Je neemt deze best vooraf bij de hand: de officiële naam**\***, adres, postcode, gemeente, telefoon, algemeen e-mailadres, dagschema en soort onderwijs. Het kan zijn dat je school reeds geregistreerd is. Dan zullen de velden zichzelf aanvullen als je de naam van je school begint te typen.

**\*** *Bij "NAAM VAN DE SCHOOL" herkent het systeem je eerste tekens, waardoor de school vanzelf verschijnt. Gelieve afkortingen wel steeds voluit te schrijven.*

## **2.Facturatiegegevens**

Soms verschillen de facturatiegegevens van bovenstaande gegevens. Het kan dus zijn dat je nogmaals dezelfde gegevens moet invullen.

### **3.Directie**

Vul hier de gegevens van de directie in. Zo zijn alle gegevens van de school volledig.

De directie ontvangt ook een bevestigingsmail van de registratie van de school.

## **4. Cultuurverantwoordelijke**

Hier vul je jouw gegevens in. Het e-mailadres en je paswoord dat je daar invult, zijn de gegevens die je in de toekomst nodig hebt om je reservatie verder op te volgen. Noteer deze inloggegevens ergens. Je krijgt ze ook per mail opgestuurd.

Hou steeds je "ongewenste e-mails" in de gaten.

Belangrijk: De cultuurverantwoordelijke is best een persoon die een overzicht heeft van alle schoolactiviteiten en/of voorstellingen, iemand die de planning coördineert, iemand van het secretariaat, ...

### **SCHOOL REGISTREREN**

Vul onderstaand formulier in om jouw school te registreren. Velden met een sterretje (\*) zijn verplicht.

#### 1. GEGEVENS VAN DE SCHOOL

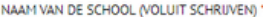

Selecteer een school of geef een nieuwe naam in

O GELIEVE AFKORTINGEN ALS VBS., SBS., ST. VOLUIT TE SCHRIJVEN (VRIJE BASISSCHOOL, STEDELIJKE BASISSCHOOL, SINT).

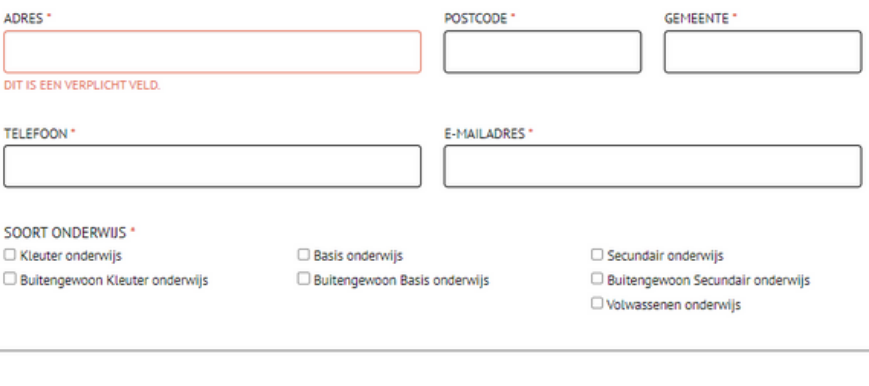

#### 2. FACTURATIEGEGEVENS

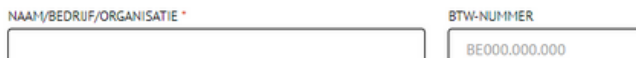

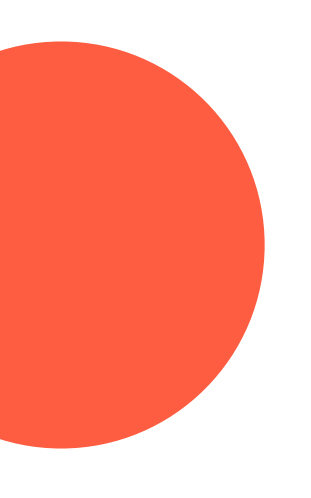

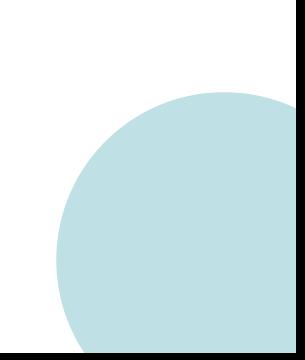

Als je geregistreerd bent, verschijnt een overzicht van je gegevens en ontvang je een e-mail met de nodige uitleg en gegevens.

Bekijk zeker je "ongewenste e-mails". Het kan zijn dat je mail in deze mailbox terecht komt.

Ben je de eerste persoon die zich registreert onder een bepaalde school, dan ben je meteen ook de "cultuurverantwoordelijke" van de school.

Dit is een ingebouwd veiligheidsmechanisme. Zo kan niet iedereen voor je school reservaties maken. Iedere leerkracht die wil reserveren moet eerst zijn profiel laten goedkeuren door de cultuurverantwoordelijke.

## **EEN NIEUWE LEERKRACHT HEEFT ZICH INGESCHREVEN. WAT NU?**

Als een nieuwe gebruiker/leerkracht zich wil koppelen aan je school, ontvang je een e-mail zodat je hem of haar kan toelaten. Klik je op de link in die mail, dan kan je de leerkracht goedkeuren door te klikken op "goedkeuren".

## **1.2 REGISTREER ALS LEERKRACHT**

### **HOE REGISTREREN?**

- Je surft naar scholen.ccsint-niklaas.be
- Je klikt op "aanmelden"
- Je klikt op "registreren"
- **Er verschijnt een invulformulier met** twee ondertitels:

### **1. Selecteer jouw school**

Hier vul je de gegevens van je school aan. Het systeem herkent je eerste tekens, waardoor de school vanzelf verschijnt. Gelieve afkortingen wel steeds voluit te schrijven.

## **2. Jouw gegevens**

Hier vul je jouw gegevens in. Het emailadres en het paswoord die je daar invult zijn de gegevens die je in de toekomst zal nodig hebben om je reservatie verder op te volgen. Noteer deze inloggegevens ergens. Je krijgt ze ook per mail opgestuurd. Hou steeds je SPAM in de gaten.

De cultuurverantwoordelijke moet je profiel nu eerst goedkeuren vooraleer je reservaties kan maken. Als de cultuurverantwoordelijke je goedkeurt, ontvang je een bevestiging per e-mail. Hou opnieuw steeds je "ongewenste emails" in de gaten.

## **REGISTREREN ALS LEERKRACHT**

Vul onderstaand formulier in om je als leerkracht te registreren. Velden met een sterretje (\*) zijn verplicht.

#### 1. SELECTEER JOUW SCHOOL

NAAM VAN SCHOOL\*

Selecteer een school

O GELIEVE AFKORTINGEN ALS VBS., SBS., ST. VOLUIT TE SCHRUVEN (VRUE BASISSCHOOL, STEDELIJKE BASISSCHOOL, SINT).

#### 2. JOUW GEGEVENS

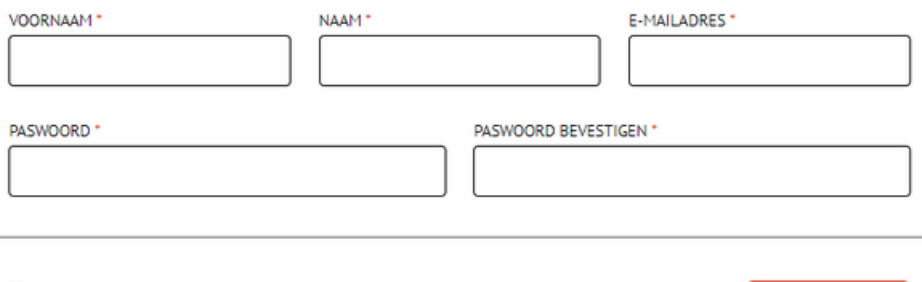

Ik heb de privacyverklaring gelezen

Ik ga akkoord met de afspraken

**D** REGISTREREN

Je profiel kan je steeds beheren en aanpassen via de button "profiel" op de website. Hou deze gegevens upto-date: bv. e-mailadressen of gsmnummers die wijzigen.

## **STAP 2: HOE RESERVEREN?**

Eenmaal je je als cultuurverantwoordelijke of als leerkracht registreerde, kan je vanaf juni je voorstellingen reserveren.

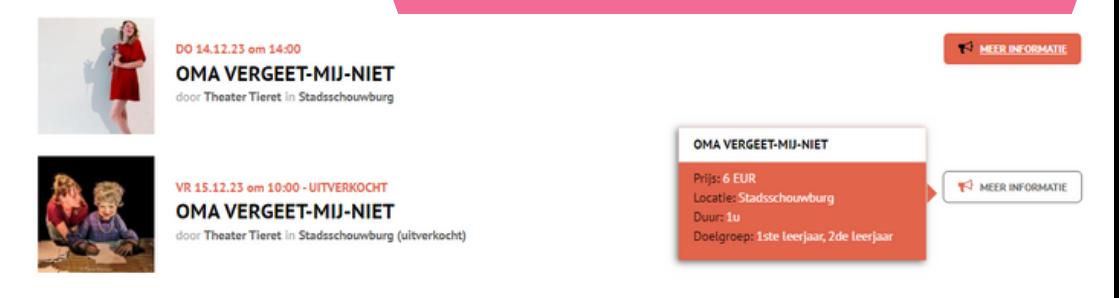

Als je een selectie van voorstellingen hebt gemaakt, dan kan je deze reserveren door ze in je winkelmandje te plaatsen. Dit doe je door eenvoudigweg te klikken op "voeg toe aan mandje". Zo selecteer je eerst al de voorstellingen die je wilt reserveren.

Bijvoorbeeld: twee kleutervoorstellingen en één lagere schoolvoorstelling. Je zal zien dat er ondertussen onder de button "profiel", de button "mandje" is verschenen. Heb je al je voorstellingen aangeklikt, dan klik je op het "mandje". Het spreekt voor zich dat je ook één schoolvoorstelling kan reserveren en meteen op "mandje" kan klikken.

Dan vul je de nodige gegevens aan per voorstelling: klasnamen, aantal leerlingen en leerkrachten en je kan eventueel opmerkingen toevoegen (bv. rolstoelgebruiker, …).

Je moet ook een tweede keuze opgeven. We proberen om in de mate van het mogelijke tegemoet te komen aan

je voorkeuren. Wij zijn echter voor iedere voorstelling gebonden aan een maximum aantal toeschouwers. De gezelschappen staan, om begrijpelijke redenen, niet toe dat dit maximum overschreden wordt. Daarom vragen we enig begrip en een kleine dosis soepelheid wanneer een voorstelling volzet is. In dat geval krijg je je tweede keuze van voorstelling toegewezen. Als alles is aangevuld, klik je op "reservatie nazien". Zo krijg je een handig overzichtje waar je alle gegevens kan checken. Vervolgens lees je onze "afspraken".

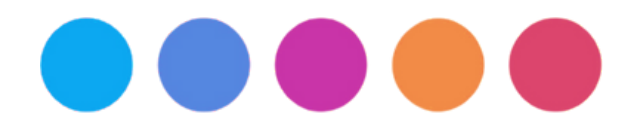

Je vinkt "ik aanvaard de afspraken" aan en klikt op "reserveren". Vanaf dan worden de inschrijvingen door ons verwerkt.

**Let op: de reservatie is pas definitief als wij deze goedkeuren (zie verder).** Je krijgt ook een e-mail met het overzicht van je reservaties met onze algemene voorwaarden nogmaals bijgesloten als PDF-file. Dit overzicht van je reservaties kan je ook vinden op je profielpagina op onze website.

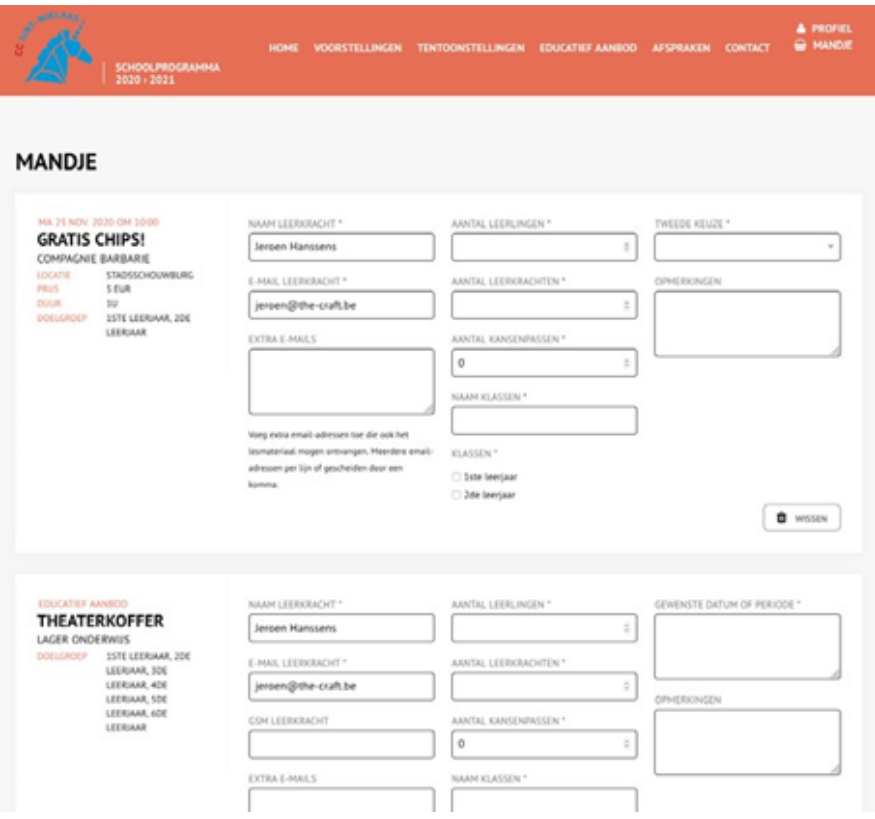

#### **MANDIE**

Gelieve de reservaties nog even na te zien.

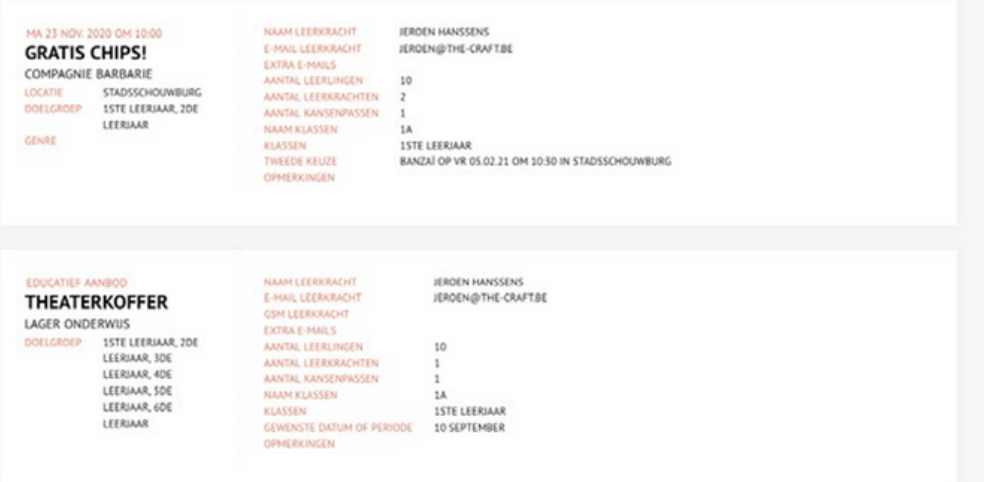

Het reserveren zelf kan gebeuren door iedere gebruiker die goedgekeurd is door de cultuurverantwoordelijke. Iedere schoolvoorstelling die in behandeling, gereserveerd en eventueel geweigerd is, kan je overzichtelijk terugvinden op je profielpagina. Dit ontdek je door te klikken op "profiel". Onder kolom "status" verschijnt ofwel gereserveerd of geannuleerd. Het kan ook zijn dat de voorstellingen die je reserveerde nog "in behandeling" staan als status. Dit wil zeggen dat dat wij je reservatie nakijken. CC Sint-Niklaas kan ofwel je voorstelling (definitief) reserveren ofwel weigeren. Als CC Sint-Niklaas je voorstelling bevestigt, dan ben je zeker van je plaatsen.

De voorstellingen die op gereserveerd staan, zijn definitief geboekt. Dat wilt zeggen dat je zeker bent van je aangegeven plaatsen. Is de voorstelling geweigerd, dan was de voorstelling reeds volzet.

## **STAP 3: BEVESTIGING**

#### **CC Sint-Niklaas**

Jouw aanvraag voor reservatie is ontvangen Aan: Jeroen Hanssens

Plinkomend - The Craft 16:13

Beste Jeroen,

Jouw plaatsen in onderstaande voorstelling zijn voorlopig gereserveerd.

We sturen je een bevestiging zodra de plaatsen toegekend zijn en de reservatie definitief is.

Bij vragen over je reservatie mag je steeds contact opnemen via scholen@ccsint-niklaas.be.

Met vriendelijke groeten, CC Sint-Niklaas

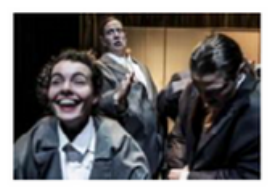

Klas(sen)

1ste leerjaar

#### **GRATIS CHIPS!**

compagnie barbarie ma 23 nov. 2020 om 10:00 Stadsschouwburg Lees meer

> Als CC Sint-Niklaas je inschrijving voor een voorstelling bevestigt of annuleert, ontvang je steeds een mail.

Drie weken voor de voorstelling krijg je van ons een herinneringsmail toegestuurd. In deze e-mail vind je een link naar de voorstellingspagina waar steeds alle informatie opstaat: o.a. lesmappen, eventuele recensies, een korte inhoud …

Ideaal om de leerlingen voor te bereiden op het theaterbezoek.

Bij vragen kan je steeds mailen naar scholen@ccsint-niklaas.be